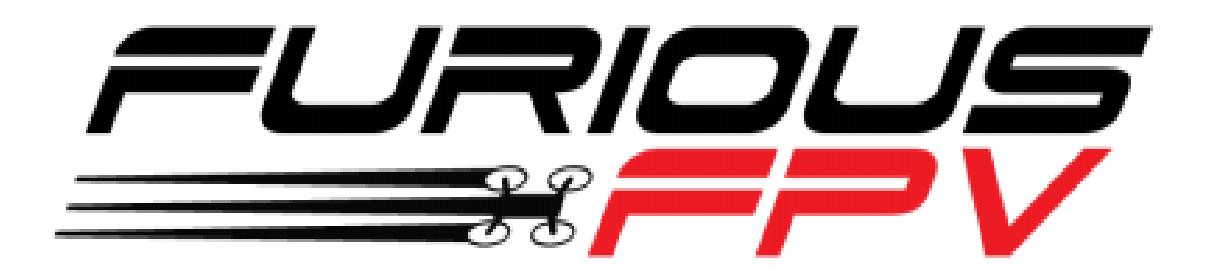

# *FURIOUS TRUE-D DIVERSITY RECEIVER V3.7*

## *USER MANUAL*

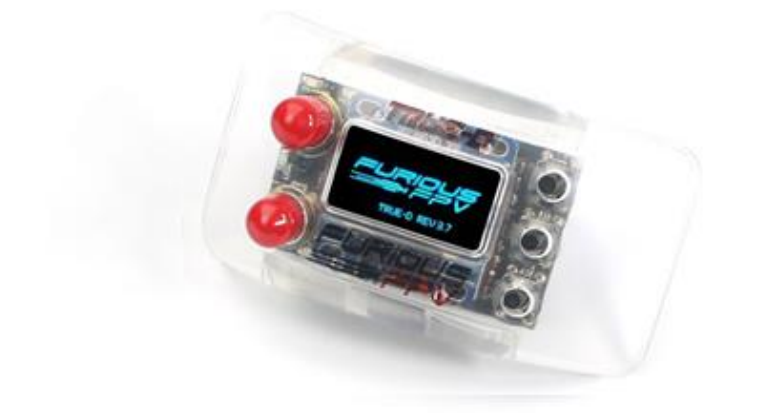

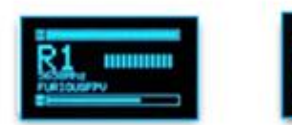

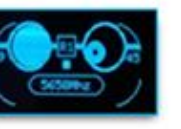

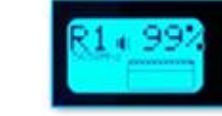

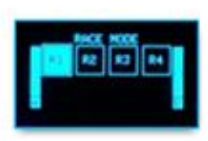

**Please contact us if you need further assistance:**

Tech support: [tech@furiousfpv.com](mailto:tech@furiousfpv.com) Sales support[: sales@furiousfpv.com](mailto:sales@furiousfpv.com) Website[: http://furiousfpv.com/](http://furiousfpv.com/)

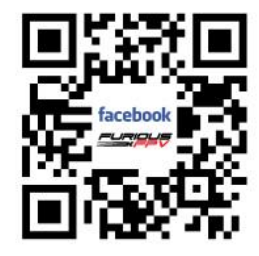

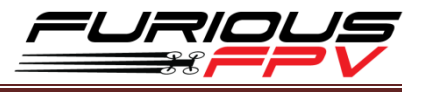

## **Contents**

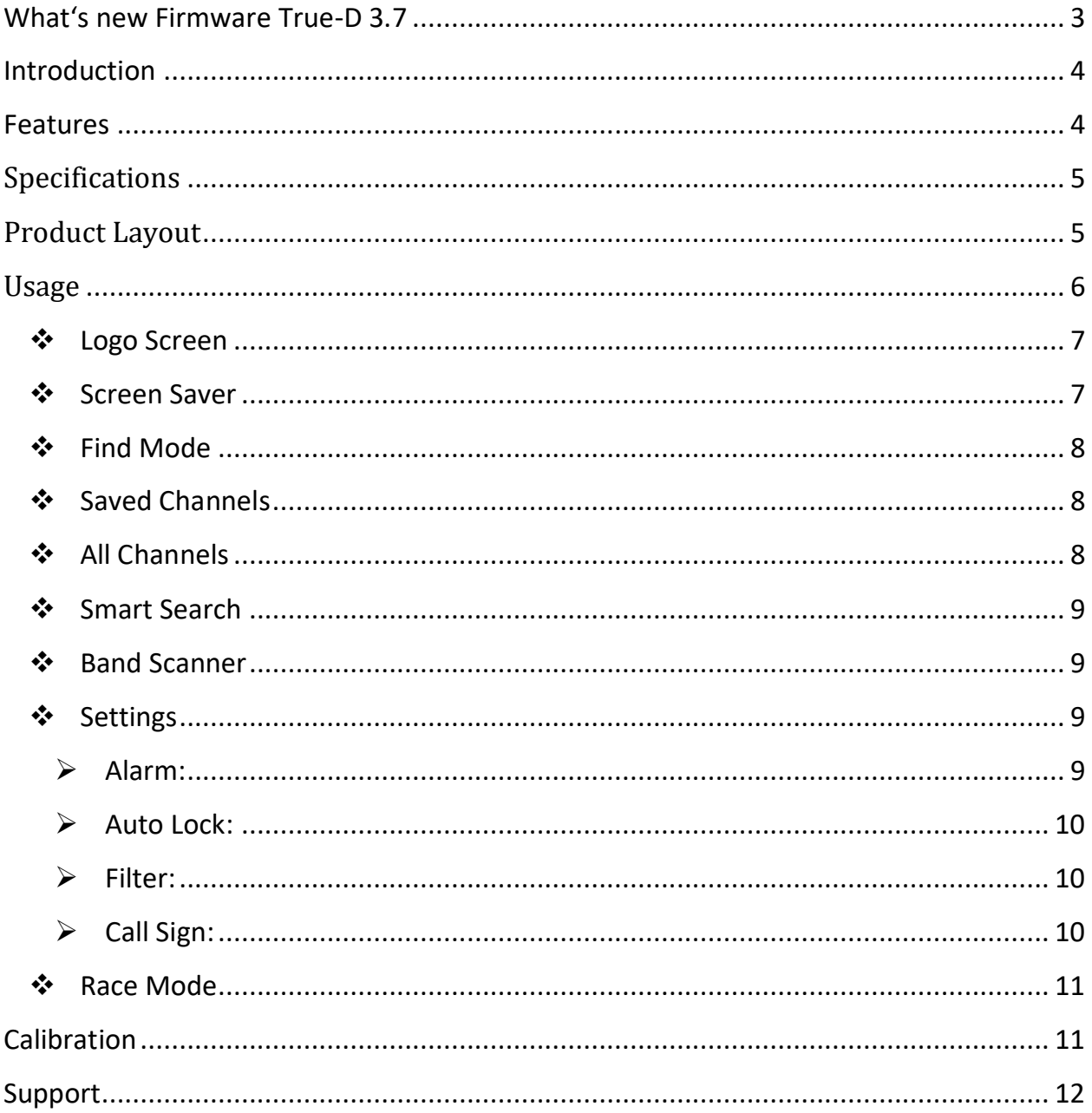

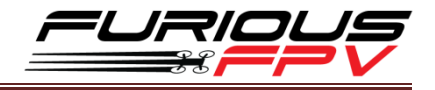

## <span id="page-2-0"></span>**What's new Firmware True-D 3.7**

- $\triangleright$  New Screen Saver
- $\triangleright$  Race Mode
- $\triangleright$  Find Mode
- $\triangleright$  New Friendly UI
- Auto sort Smart Search Channels (Best  $\rightarrow$  Worst)

#### **Guideline:**

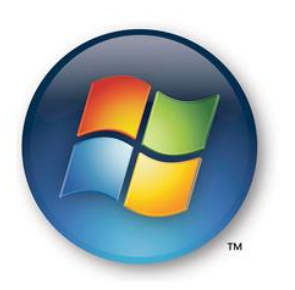

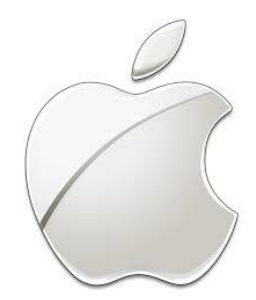

Video update Firmware for Window: <https://goo.gl/Gg527W>

Guideline update Firmware for Mac: <https://goo.gl/frmdgL>

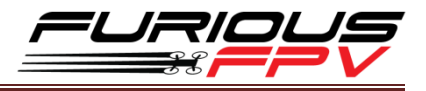

### <span id="page-3-0"></span>**Introduction**

The Furious TRUE-D V3.7 is an evolution of the most popular diversity system on the market today. With the V3.7 we've refined the TRUE-D, offering an unrivaled system that is designed to optimize your FatShark experience like no other receiver system available today.

Incorporating a new firmware that is easier to use and more powerful than ever, the Furious FPV TRUE-D V3.7 utilizes an all new USB port for easy firmware updates, making new firmware installations painless, simple and to the point. It also adds additional modules to help dissipate heat. The V3.7 also integrates a built-in low voltage buzzer, providing pilots with crucial warning when power gets low (for use with Dock-King only).

This new design also allows us to take advantage of built-in FatShark hardware, offering on/off capabilities with the FatShark goggles buttons.

With all new V3.7 capabilities, you are moments away from the very best FPV upgrade available today, providing epic levels of FPV clarity that must be seen to believe.

#### <span id="page-3-1"></span>**Features**

- True Diversity System Functionality
- Smooth Switch Video Switching Technology
- Race Band channel ready
- Multiple Channel Modes Auto, Manual & Working Modes
- Ultra compact
- Built-in easy view OLED Screen for the Ultimate in Setup Ease
- Ergonomic new plastic injection cover & robust 3 button built-in
- Single press button via FatShark Goggles or TRUE-D system
- Built-in Low Power Buzzer
- New menu layout with icons for a better user interface.
- Improve Fatshark DVR video quality better
- Additional Timeout feature
- Separate modules to decrease thermal loading
- New micro USB type B Port for easy firmware updates
- Better protection mechanic to protect the OLED screen in transportation
- New locking system between True-D boards and cover to prevent short

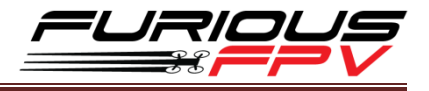

## <span id="page-4-0"></span>**Specifications**

- SMA Style: SMA Jack Connector/Female
- Working Frequency: 5.8GHz
- Input Power: 5V
- Number of Channels: 48 Channels
- Compatibility:
	- FatShark Dominator V1, V2 & V3 goggles
	- FatShark HD V1, V2 & V3 goggles
	- FatShark Attitude V3, V4 Designed cover for Attitude V3 + V4 goggles

### <span id="page-4-1"></span>**Product Layout**

- **Red LED signal** is activated when the True-D module using antenna B
- **Blue LED signal** is activated when the True-D module using antenna A
- **Green LED status** is activated when making selections with the True-D module
- **USB port** is built-in for firmware and logo updates with the integrated FTDI
- **Up and Down buttons** are utilized to move the selection cursor in desired direction for menu navigation
- **•** Select button confirms the highlighted selection
- **SMA antenna female** compatible with many popular antennas

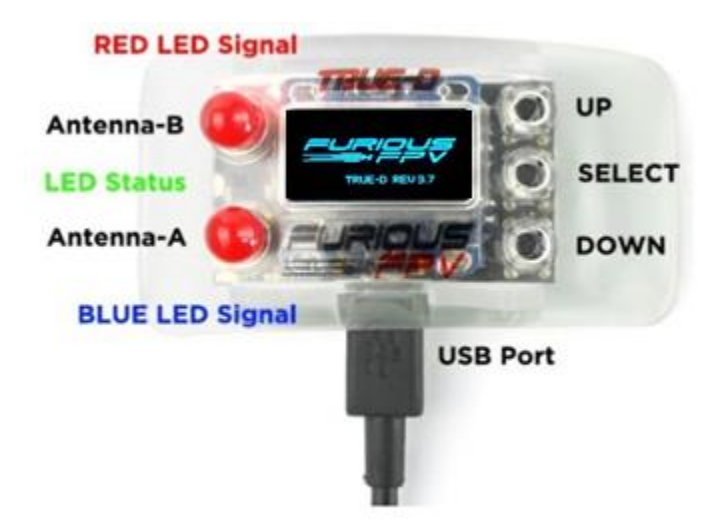

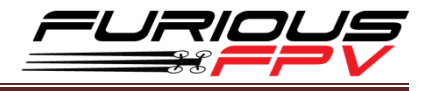

## <span id="page-5-0"></span>**Usage**

The Furious True-D V3.7's diagram:

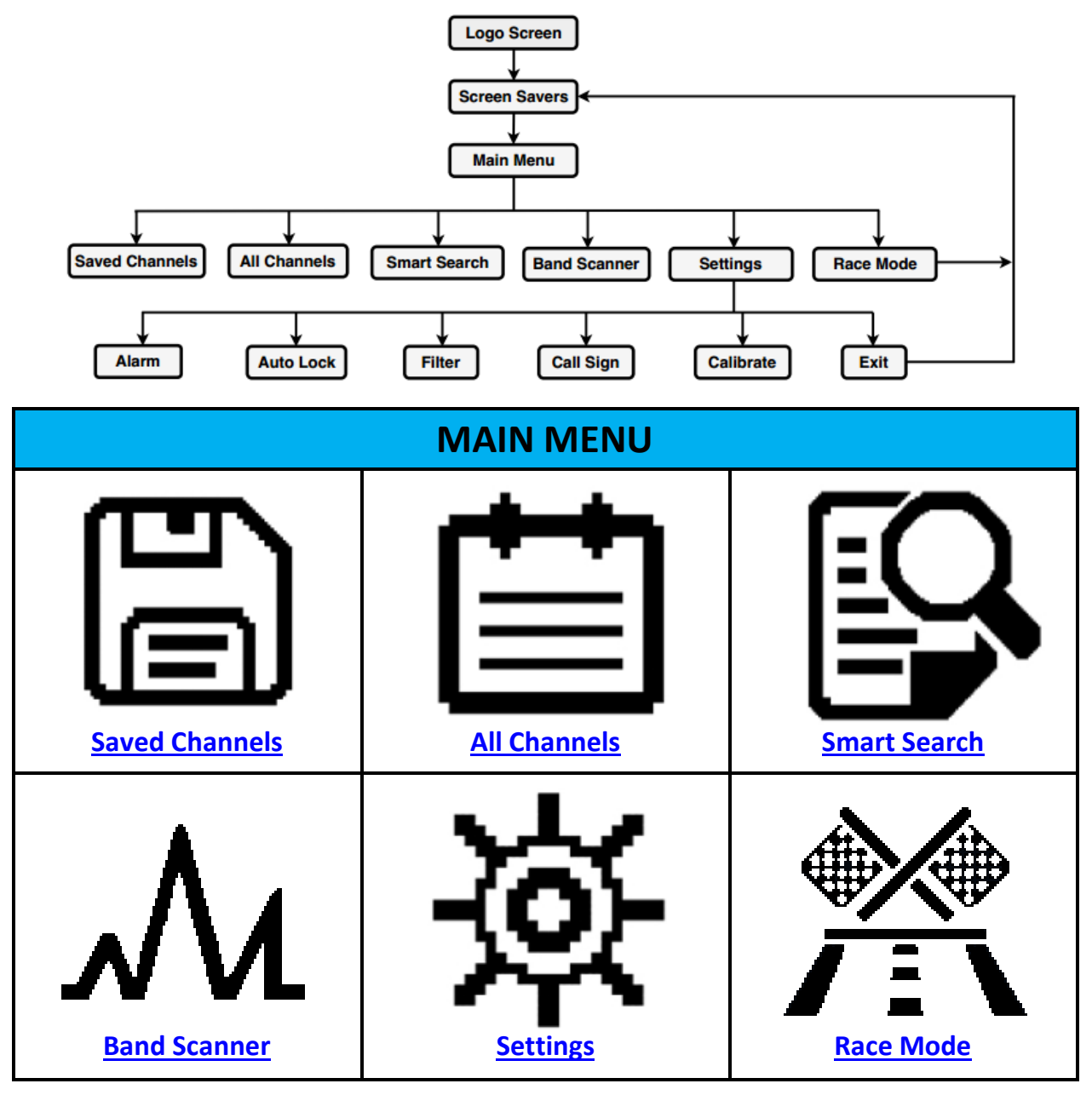

**\*Note:**

- **While in setting if no button is pressed within 15s, True-D will auto exit to "Screen Saver" interface**
- **In settings, Hold Select button to exit to Screen Saver**

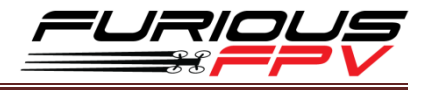

#### <span id="page-6-0"></span>**Logo Screen**

 When powering on the goggles, the OLED screen will display the Logo and the current firmware version installed. You can proudly display your personalized call sign/pilot handle, custom Logo or team's Logo.

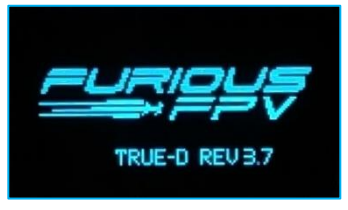

#### <span id="page-6-1"></span> **Screen Saver**

- There are four Screen Savers that you can choose to display

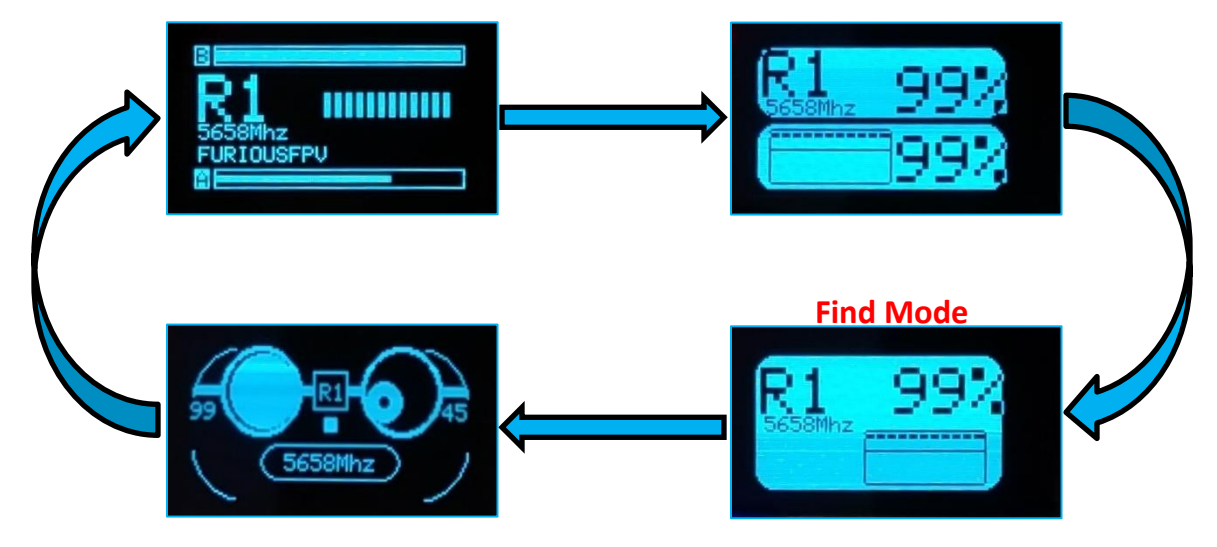

- The information on new Screen Saver

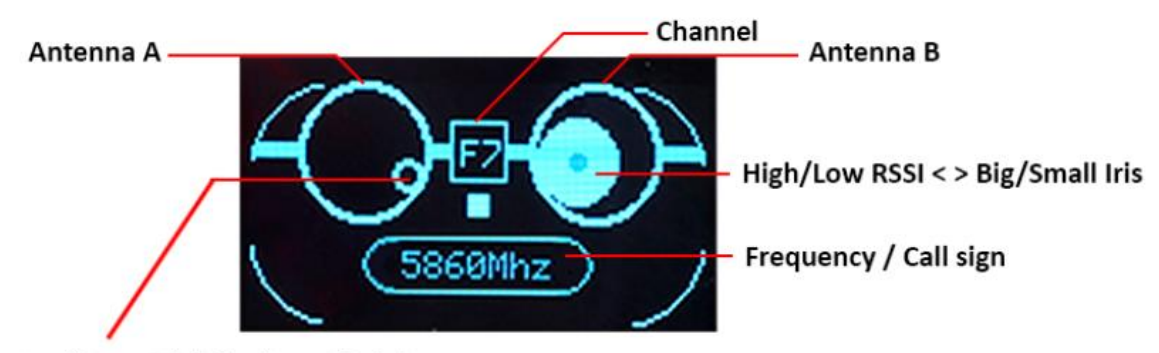

Pupil A or B blink when A/B is in use

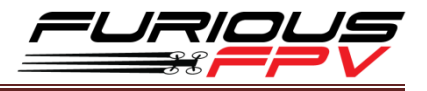

#### <span id="page-7-0"></span>**Find Mode**

- In case your drone gets lost while flying. The Graphic interface will point in the right direction and guide you to the place where it fell down with a buzzer warning (Beeper) and RSSI level (RSSI Graph)

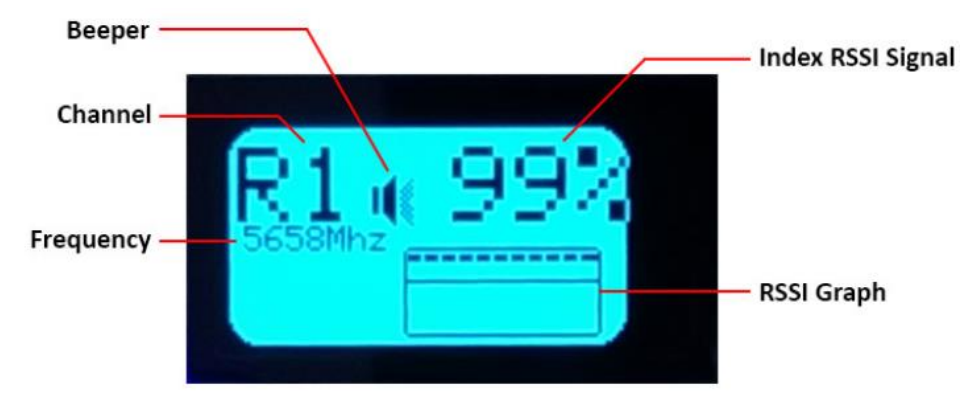

#### <span id="page-7-1"></span>**Saved Channels**

- Show all saved band and channel numbers
- $-$  Hold **Select** button for about 2s, the pop-up will display:
	- **Save:** save your channel to start up in the next time
	- **Delete:** delete undesired channel
	- **Exit:** exit to Screen Saver

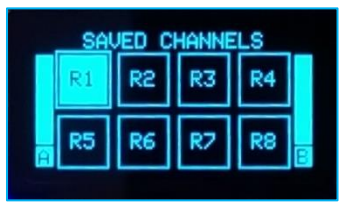

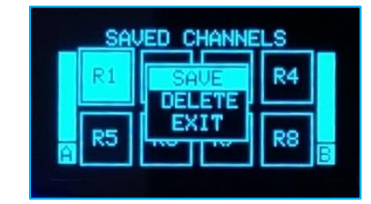

#### **\*Note:**

- **Click Select button: save channel and exit to Screen Saver**
- **The default Saved Channels are from R1 to R8 and maximum 8 channels saved**

#### <span id="page-7-2"></span>**All Channels**

- $-$  Show all bands, channel numbers and frequencies
- Hold **Select** button for about 2s: save your channel to start up in the next time
- Click **Select** button: select channel **(It won't save channel to start up in the next time)** and exit to Screen Saver

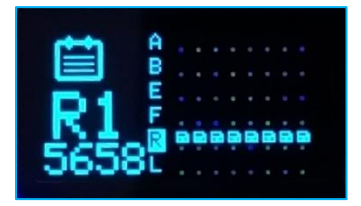

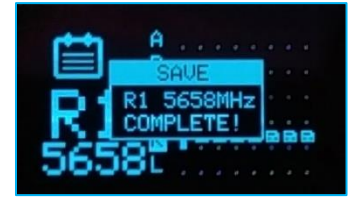

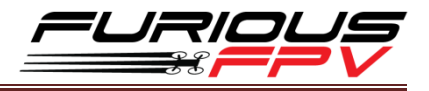

#### <span id="page-8-0"></span>**Smart Search**

- The module will automatically find and show all the detected channels (the closest frequency with your VTX transmission frequency and prioritize channels which you saved) with corresponding strength signal and auto sort smart search channel
- $-$  Hold **Select** button for about 2s, the pop-up will display:
	- **Save:** save your channel to start up in the next time
	- **Research:** search channel again
	- **Exit:** exit to Screen Saver

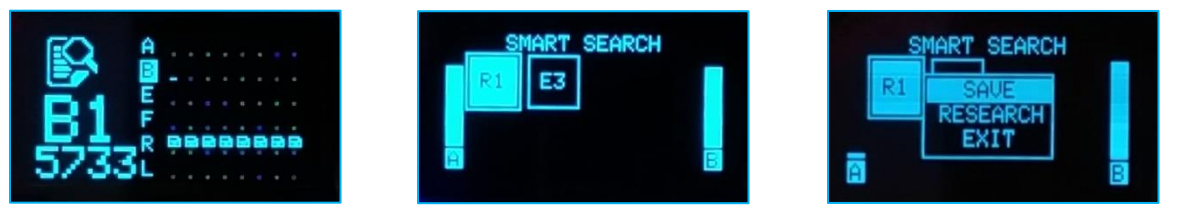

#### <span id="page-8-1"></span> $\div$  Band Scanner

 Determine current broadcast band, channels and frequencies with a powered video transmitter. Identify a potential channel, band, and frequency with low noise for optimal use.

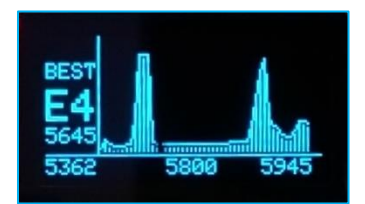

#### **\*Note: Click Select button to exit Main Menu**

#### <span id="page-8-3"></span><span id="page-8-2"></span>**Settings**

#### **Alarm:**

- $-$  Buzzer will warn at configured low signal level
	- If low signal is detected on antenna A, Buzzer will single beep
	- If low signal is detected on antenna B, Buzzer will dual beep
- The options are as follows: **None, 20%, 35%** and **50%**

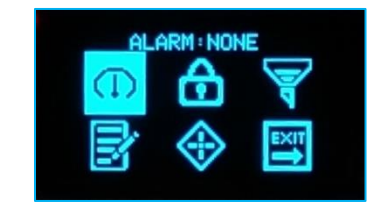

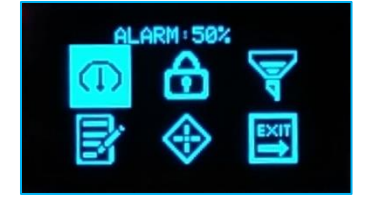

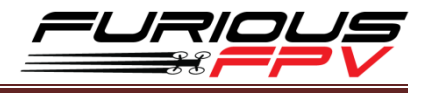

#### <span id="page-9-0"></span>**Auto Lock:**

- Auto locks Screen Saver after 5s and doesn't allow channel changes
- The options are as follows: **ON/OFF**
- One other way, at the "**Screen Saver**" interface, hold **Select** button for about 3s to **Lock/Unlock**

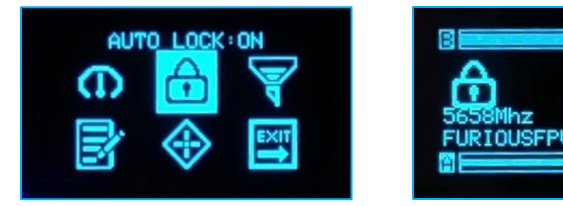

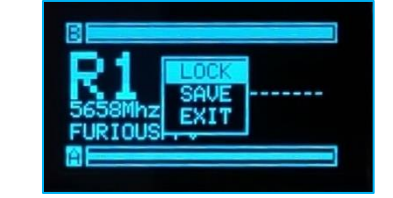

#### <span id="page-9-1"></span>**Filter:**

- Configure sensitivity and switching speed of filter for the algorithm
- $-$  Three choices are available for use:
	- **Low:** Filter will have slow speed for switching operations, which is optimal for long range
	- **Normal:** This is a balanced mode and the default stock setting (**Recommended**)
	- **High:** Filter will have quick speed for switching operations, which is optimal for racing

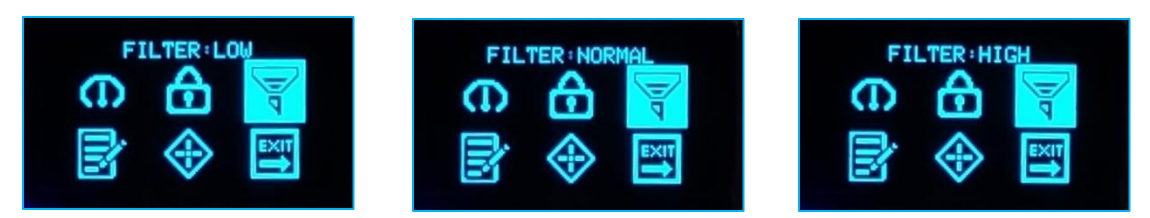

#### <span id="page-9-2"></span>**Call Sign:**

- Configure your **call sign/pilot name** or **text** to be displayed on your True-D
- Utilize up to 10 alphanumeric characters and symbols
- To exit mode and save your call sign, click **Select** button to move through 10 characters

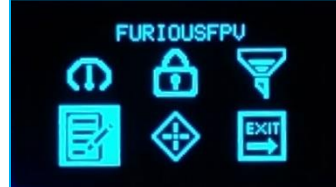

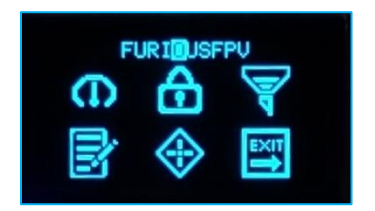

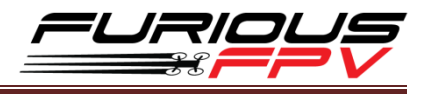

#### <span id="page-10-0"></span>**❖ Race Mode**

- Quickly tune to race frequencies, optimal for racing events
- The options are as follows**: 2CH, 4CH, 6CH, 8CH**
- $-$  Hold **Select** button for about 2s, the pop-up will display:
	- **Change:** select channel for your race mode
	- **Exit Race:** exit to Screen Saver
	- **Exit:** turn off the pop-up
	- **Type:** choose the number channel for you race mode

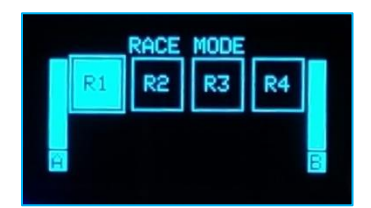

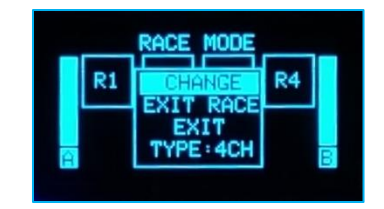

## <span id="page-10-1"></span>**Calibration**

#### **Why do we need to calibrate the True-D?**

A Diversity receiver system is two receivers built into a single package, allowing the pilot to choose two different antenna systems for maximum levels of video range & clarity. With two receivers used by the diversity algorithm, you need to get accurate numbers between the two individual modules for calculation of the best video signal in the goggles.

**Note:** when you update new firmware, you have to recalibrate your True-D.

#### **How to do I calibrate the True-D diversity module?**

• Step 1: Remove all antennas on True-D and plug it into the goggles.

**Note:** Verify that all pins on True-D are correct when plugged in the goggles.

- Step 2: Plug Battery and verify that **Turned On** Rx Switch in the goggles.
- Step 3: Turn on your VTX.
- Step 4: Click **Select** button to open the navigation menu.
- **Step 5: Use Up/Down** button to move to the **Settings** menu.
- Step 6: At the **Settings** menu, use the **Up/Down** button to move the cursor to select the **Calibrate** mode and Click **Select** button. Then, wait for the process calibration to complete.

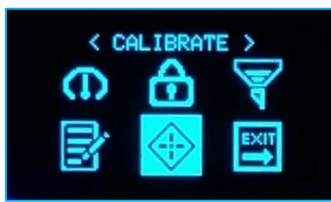

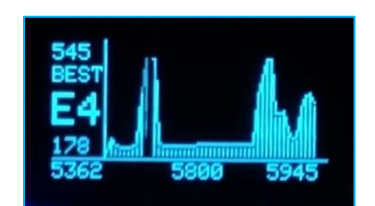

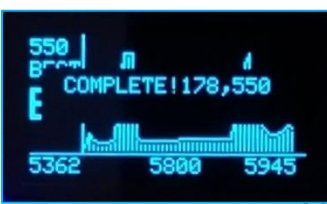

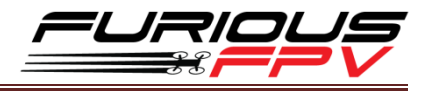

- **Note:**
	- **Don't worry about RSSI value when calibrating**
	- **After Calibration, if the below pop-up shows up, please calibrate again closer to your VTX. Otherwise, you have calibrated correctly and you can use it normally**

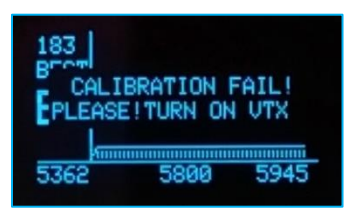

## <span id="page-11-0"></span>**Support**

The reseller you purchased your product from handles the first line of support. If you encounter any problems with your Furious FPV products, please contact them first on issues involving equipment from other brands and general support for Furious FPV products.

**Please contact us if you need further assistance:**

Tech support: [tech@furiousfpv.com](mailto:tech@furiousfpv.com) Sales support: [sales@furiousfpv.com](mailto:sales@furiousfpv.com)

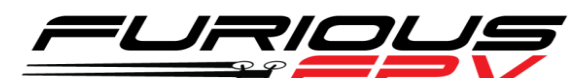

*Thanks for using our product*